महात्मा गांधी अंग्रेजी माध्यम/राजकीय अंग्रेजी माध्यम विद्यालयों मे संविदा भर्ती के अभ्यर्थियो हेतू शालादर्पण पोर्टल पर रजिस्ट्रेशन, दस्तावेज सत्यापन के संदर्भ मे युजर मैन्युअल

1. सर्वप्रथम अभ्यर्थी शालादर्पण पोर्टल पर स्टॉफ कॉर्नर पर क्लिक करेगा।

(https://rajshaladarpan.nic.in/SD1/Recruitment/CandidateChoice/Home/Home.aspx) अथवा

(https://rajshaladarpan.nic.in/SD1/Home/Staff/)

2. प्रदर्शित टैब मे STAFF SELECTION पर क्लिक करेगा।

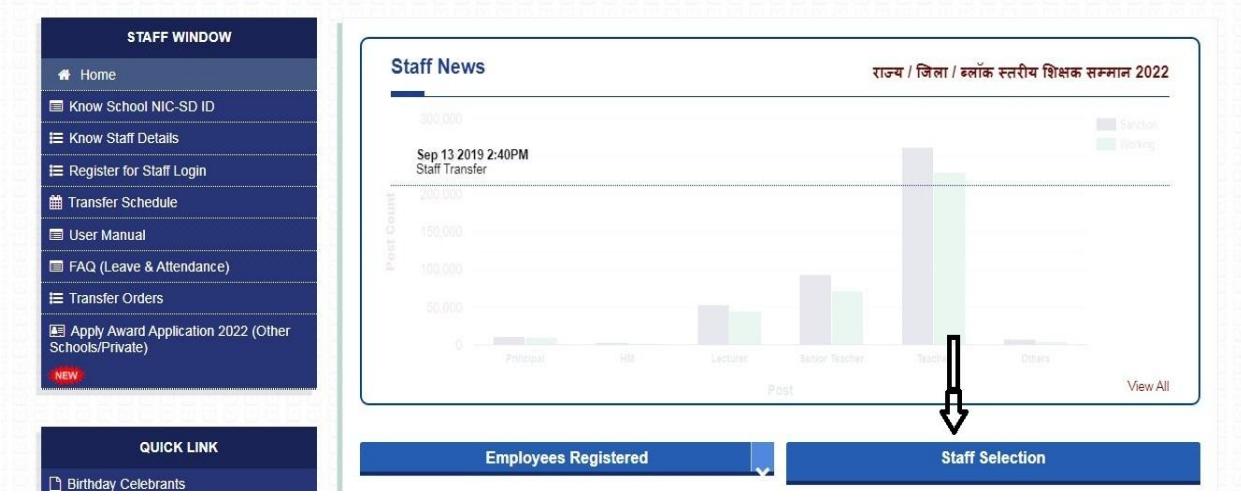

3. प्रदर्शित टैब मे अभ्यर्थी सर्वप्रथम Candidate Registration पर क्लिक करेगा। इसके पश्चात Selection Type मे संबंधित Exam को चयनित करेगा। तत्पश्चात अभ्यर्थी अपने Apllication No- और DOB को -<br>इन्सर्ट कर OK पर क्लिक करेगा। अभ्यर्थी के रजिस्टर्ड मोबाईल न. पर OTP आयेगा, जिसे इन्सर्ट करते ही अभ्यर्थी को जरिये एस.एम.एस. अपनी User ID और Password प्राप्त होंगे जिसे वह आगामी प्रक्रिया हेतु संभाल कर रखेगा।

(नोंट– जब तक अभ्यर्थी रजिस्ट्रेशन नही करेंगा, तब तक अभ्यर्थी का डाक्यूमेंट वेरिफिकेशन नही होगा।)

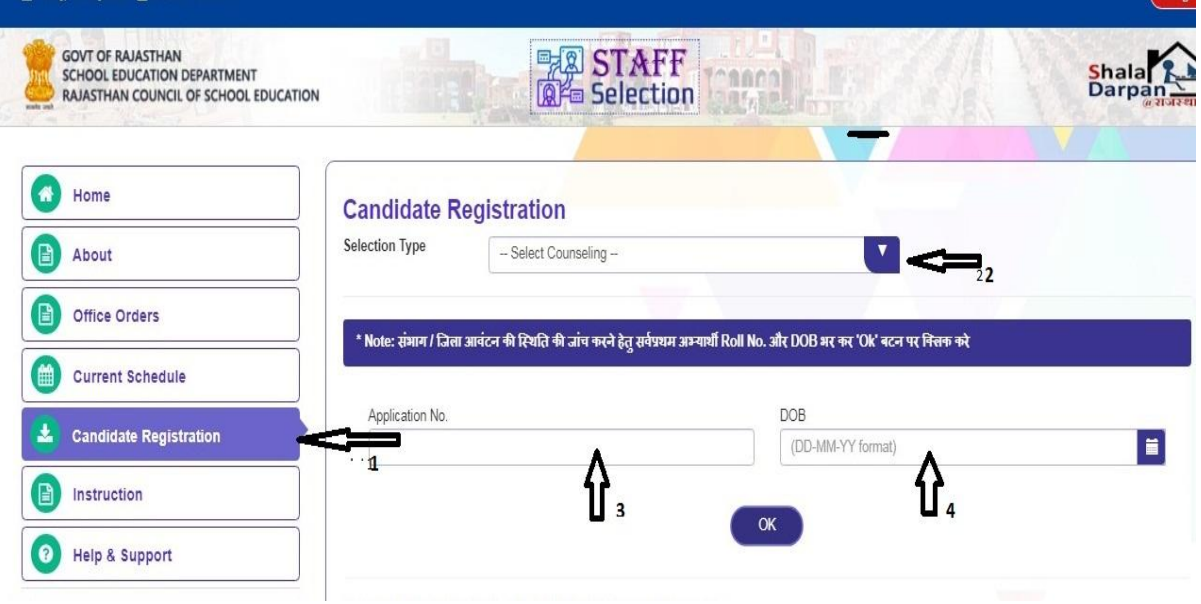

## 4. अब अभ्यर्थी लॉगिन पर क्लिक करेगा।

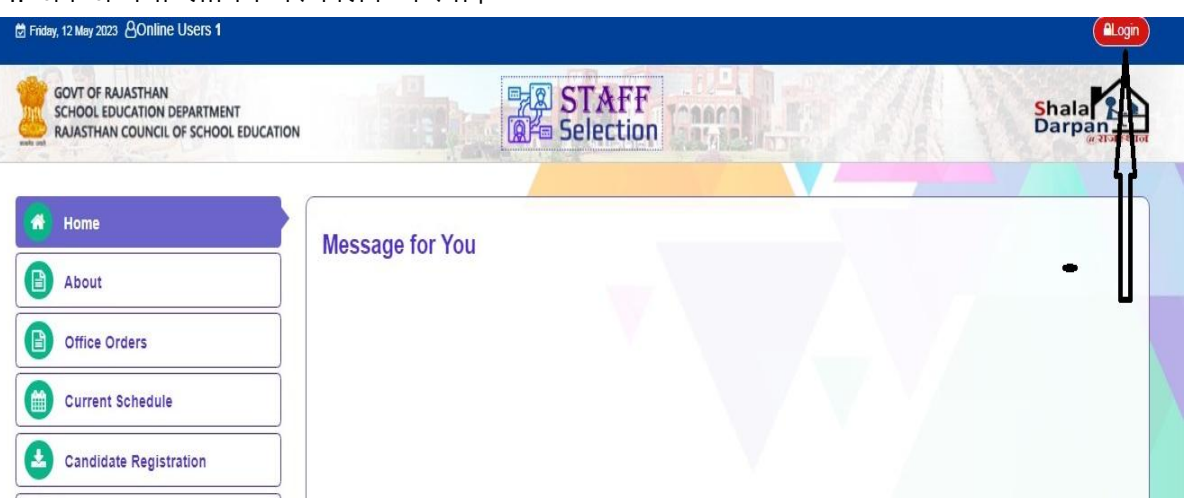

5. अभ्यर्थी प्राप्त युजर आई.डी. व पासवर्ड के माध्यम से टैब मे लॉगिन करेगा।

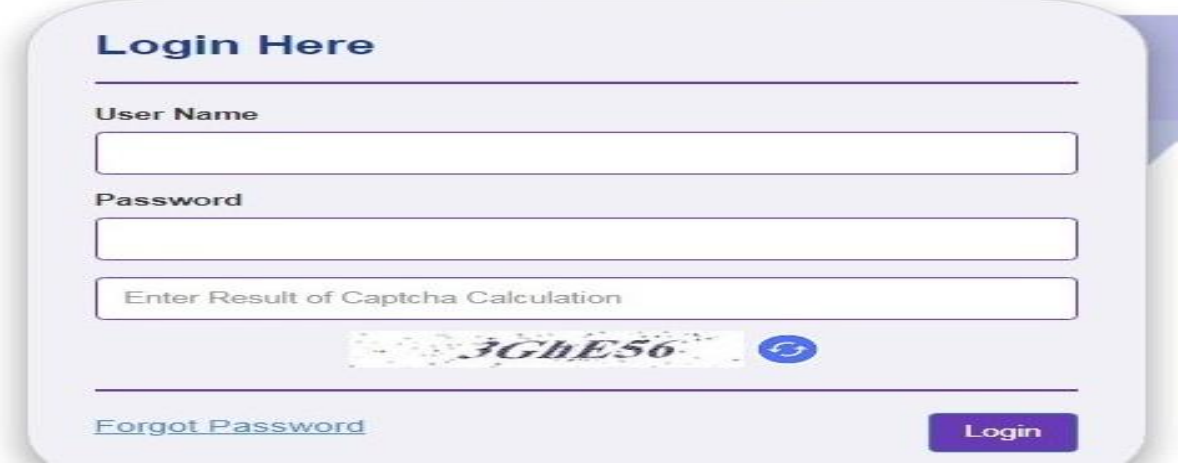

6. लॉगिन करने के बाद प्रदर्शित टैब मे अभ्यर्थी अपनी Candidate Profile, अपने आवंटित स्लॉट का स्थान व दिनांक की जानकारी (Slot Detail), Document Verification का स्टेटस (Approve/Pending/ Reject) आदि की जानकारी प्राप्त कर सकता है।

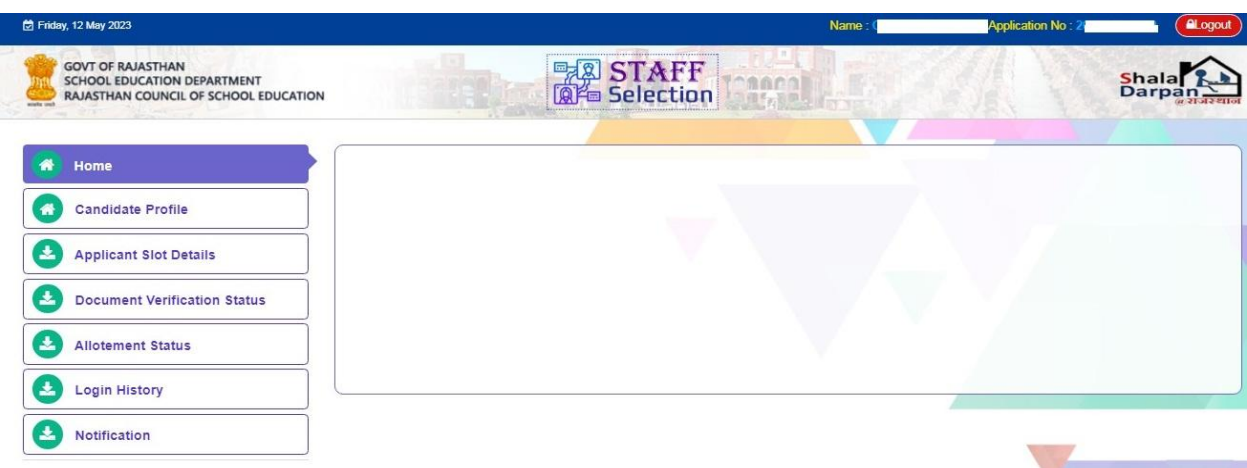